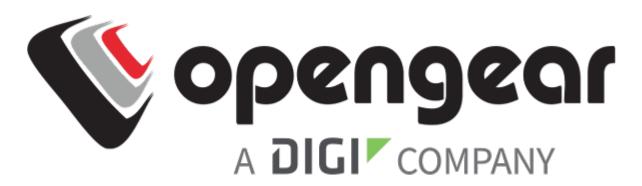

# **QUICK START GUIDE**

# OPERATIONS MANAGER 2200

Includes: OM2200 Family of Operations Managers, including 10G, DDC, and POTS variants.

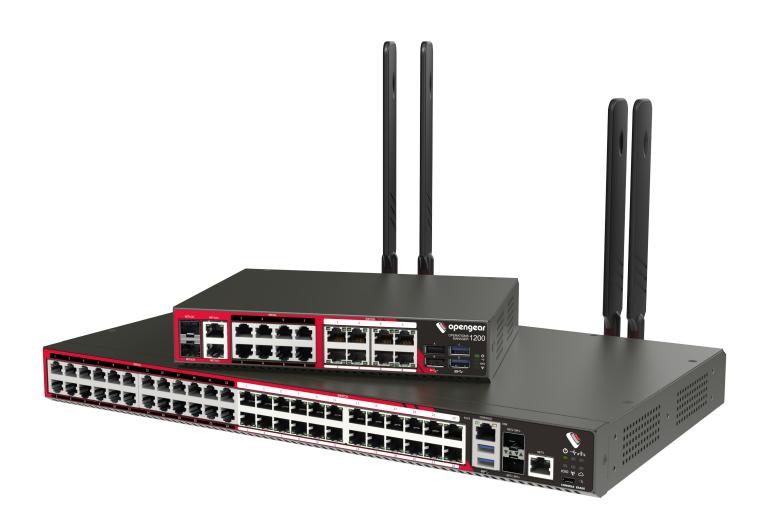

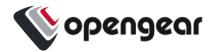

### **REGISTER**

This Quick Start Guide covers basic installation and configuration of the OM2200.

Register your product: https://opengear.com/product-registration

When you register, you:

- · Activate your warranty.
- Get notified when firmware updates are released: https://opengear.com/support/device-updates/

#### WHAT'S IN THE BOX

#### OM2200 Device

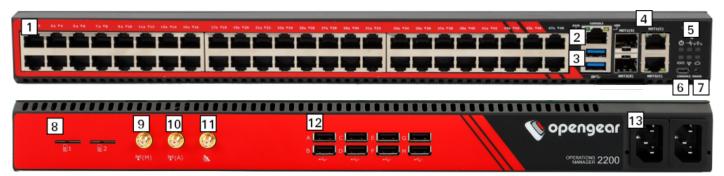

Figure: OM2248-L model

- 1. Serial ports i
- 2. RJ45 serial console
- 3. Front USB ports
- 4. NET1 and NET2 (1G SFP and Copper) ii
- 5. LED indicators iii
- 6. USB serial console
- 7. Config erase button

- 8. SIM card slots iv
- 9. Cell (main) iv
- 10. Cell (aux) iv
- 11. GPS iv v
- 12. USB serial ports
- 13. Dual AC power supply vi
- i. Number of serial ports varies per model. Integrated switch variation on next page.
- ii. Combination network interfaces allow either SFP or Copper to be used. 10G variation on next page.
- iii. LED definitions available in the Operations Manager User Guide.
- iv. Cellular models only.
- v. Not implemented.
- vi. Dual DC variation on next page.

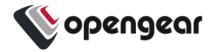

#### **Device Variations**

#### **Integrated Switch**

OM2224-24E models have 24 serial ports (left) and 24 gigabit ethernet ports (right).

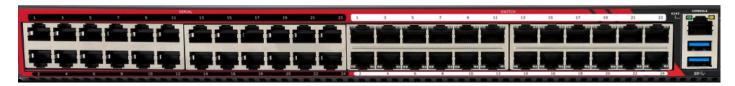

#### **10G Ethernet**

10G models have network interfaces NET1 (10G SFP+), NET2 (10G SFP+) and NET3 (1G Copper).

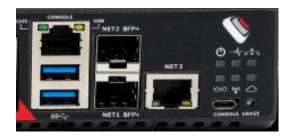

#### OM2200-10G-M-DDC-L 10G Modem (POTS)

The OM2200-10G-M-DDC-L is fitted with an internal modem.

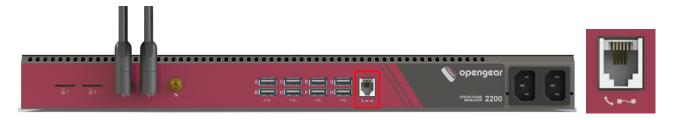

#### **Dual DC Power Supply**

DDC models have a dual DC power supply.

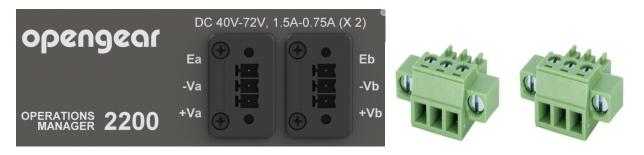

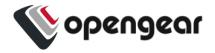

# Kit Contents

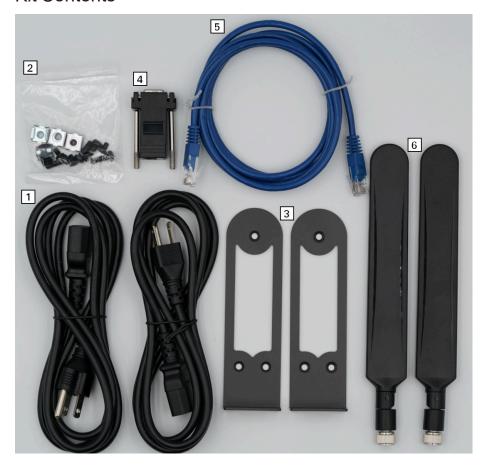

**Note:** Contents may be different from those pictured due to region or supplier.

| Label | Item                                                        | Quantity | Notes                                       |
|-------|-------------------------------------------------------------|----------|---------------------------------------------|
|       | OM2200 device                                               | 1        |                                             |
| 1     | IEC power cables                                            | 2        | Region-specific                             |
| 2     | Rack mount screw kit                                        | 1        |                                             |
| 3     | OM2200 rack ears                                            | 2        |                                             |
| 4     | Cisco straight pinout RJ45 to DB9F crossover serial adapter | 1        | Part number 319015                          |
| 5     | CAT5e RJ45 UTP straight cable - 5ft/1.5m                    | 1        | Part number 440016                          |
| 6     | 4G Blade Antennas                                           | 4/2      | Part number 569042,<br>Cellular models only |

Table: List of contents

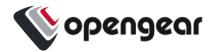

# HARDWARE INSTALLATION

### Step 1. Connect Network Interfaces

Connect the device to a local network using any of the available physical network interfaces. All interfaces will receive a dynamic address via DHCP and DHCPv6.

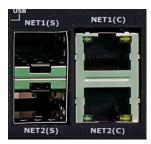

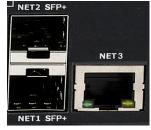

Figure: Network interfaces for 1Gb Ethernet models

Figure: Network interfaces for 10Gb Ethernet models

Additionally, the device can be accessed from a computer or local network via a static IPv4 address as shown in Table: Default static interface connection.

| Model         | Interface | Static Address |
|---------------|-----------|----------------|
| 1Gb Ethernet  | NET1      | 192.168.0.1/24 |
| 10Gb Ethernet | NET3      | 192.168.0.1/24 |

Table: Default static interface connection

| Firewall Zone | Network Interfaces |
|---------------|--------------------|
| WAN           | NET3               |
| LAN           | NET2               |

Table: Default firewall zones for interfaces

| Firewall Zone | Network Interfaces |
|---------------|--------------------|
| WAN           |                    |
| LAN           | NET2               |

Table: Default firewall zones for interfaces

# Step 2. Connect Cellular Antennas

For **-L** models, attach the included antennas or external mount to the CELL (MAIN) and CELL (AUX) connectors.

If you have a data plan, insert a carrier-provided mini-SIM into the first SIM card slot (slot 1) with contacts facing upward.

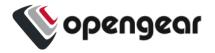

# Step 2a. Connect Internal Modem

#### OM2200-10G-M-DDC-L 10G internal Modem (POTS) only

The OM2200-10G-M-DDC-L is fitted with an internal modem. Connect the RJ11 cable at the RJ11 port at the rear, you will hear or feel a click when it is correctly inserted. The modem is configured at the WebUI (see the OM2200 User Guide).

#### Step 3. Connect Serial Devices

Connect managed devices to the serial interfaces on the front of the unit.

#### Step 4. Connect USB Devices

USB serial devices can be connected to the USB slots at the front and rear of the unit if required.

Note: The front USB slots are USB 3.0 and the rear USB slots are USB 2.0.

#### Step 5. Connect The Power

Connect the power cable to the rear of the unit.

A second power cable can be connected if redundancy is required. The power cables can be connected in any order.

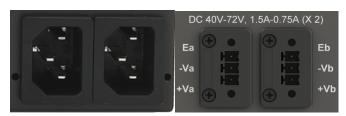

Figure: Dual power supply connectors for OM2200

#### LED Power Status Indicator

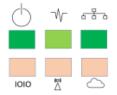

Figure: Power supply has redundancy

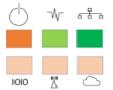

Figure: Power supply does not have redundancy

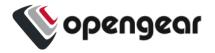

# **ACCESS THE DEVICE**

### Step 1. Log in via the Web UI

Using a computer on the same subnet as the static network interface shown in "Hardware Installation" on page 5, access the web UI with your web browser at https://192.168.0.1/.

**Note:** The device has a self-signed SSL certificate. Your browser will display an "Untrusted connection" warning. Click through the warning to access the login page.

To log in for the first time, enter the username root and password default and click Submit.

### Step 2. Change the Root Password

When logging in to the device for the first time you will be prompted to change the root password immediately.

**Note:** Users are prevented from reusing the word "default" as their password. The factory default password automatically expires after a factory reset and users must choose a new password. This policy is applied through the WebUI, Config Shell and CLI.

Enter the current password followed by the new password and click **Log in**.

The **ACCESS > Serial Ports** page appears displaying a list of connected serial devices and links to a Web Terminal or SSH connection for each.

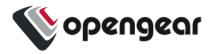

# **CONFIGURE SERIAL PORTS**

To change settings for individual serial ports:

- 1. Navigate to CONFIGURE > Serial Ports.
- 2. Click the **Edit** button rext to the port you wish to modify.
- 3. Change port settings, logging settings or configure IP aliases.
- 4. Click **Apply** to save changes.

| Field     | Value         |
|-----------|---------------|
| Mode      | ConsoleServer |
| Pinout    | X2            |
| Baud Rate | 115200        |
| Data Bits | 8             |
| Parity    | None          |
| Stop Bits | 1             |

Table: Default configuration for serial ports

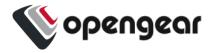

# **CONFIGURE LOCAL CONSOLE**

#### CONFIGURE > Local Management Consoles

Operations Manager OM2200 units contain one RJ45 serial console and one micro-USB serial console.

| LOCAL MANAGEMENT CONSOLES |                  |         |  |
|---------------------------|------------------|---------|--|
| Management Console        | Parameters       | Actions |  |
| RJ45 Serial Console       | 115200-8N1 VT102 | / 0     |  |
| USB Serial Console        | 115200-8N1 VT102 | / 0     |  |

#### To configure local console ports:

- 1. Navigate to CONFIGURE > Local Management Consoles.
- 2. Click the **Edit** button next to the local console you wish to modify.
- 3. Change port settings.
- 4. Click Apply to save changes.

| Field     | Value  |
|-----------|--------|
| Baud Rate | 115200 |
| Data Bits | 8      |
| Parity    | None   |
| Stop Bits | 1      |
| Emulation | VT102  |

Table: Default serial port configuration for local console access

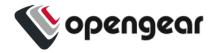

# **CONFIGURE NETWORK**

#### CONFIGURE > Network Connections > Network Interfaces

Click to expand any row to display status information about the interface and its connections.

#### 1G Devices

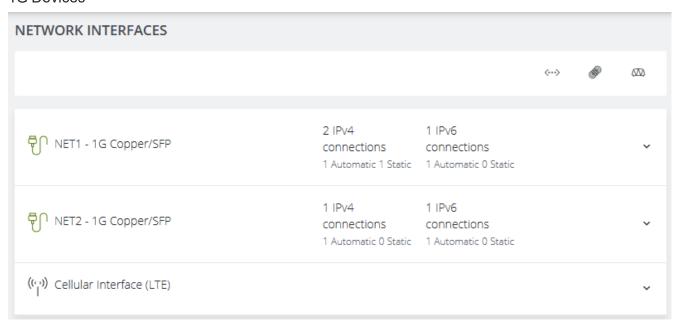

#### 10G Devices

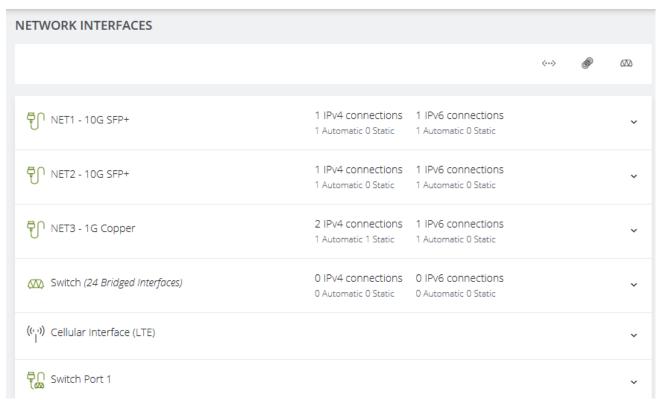

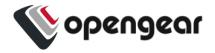

#### 10G Devices with internal modem (POTS)

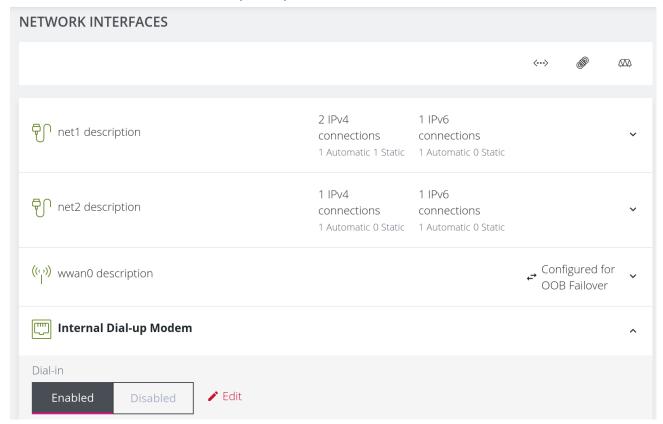

# Configure Physical Interfaces

On the Network Interfaces page, click the drop-down arrow on the right side of the target network interface then, click the **Edit** button to configure media and MTU for any of the physical interfaces, including the Internal Modem interface for modem enabled devices.

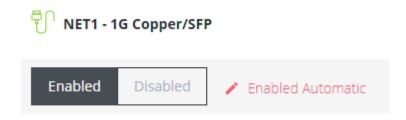

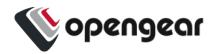

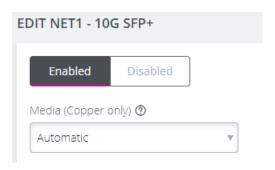

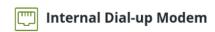

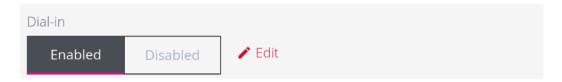

#### OM2200-10G POTS

#### Modify Default IPv4 Static Interface

- 1. Click the "IPv4 Static" label under NET1 or NET3 or to open the edit connection page.
- 2. Enter the IPv4 address.
- 3. Enter the network mask.
- 4. Click **Apply** to save changes.

# Configure Cellular Interface

If your unit has a cellular modem it will appear in the list of Network Interfaces. It is disabled by default and requires configuration.

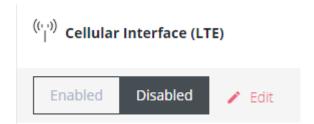

# Step 1. Enable Cellular Interface

Click the **Enabled** button to enable the cellular interface.

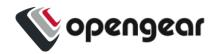

**Tip:** Before enabling the modem please follow the steps under "Hardware Installation" on page 5 to ensure good signal strength.

### Step 2. Enter Carrier APN Settings

If your carrier requires an APN it must be entered before a successful cellular connection can be established.

- 1. Click the **Edit** button to open the Manage Cellular Interface page.
- 2. Expand the SIM Settings section under SIM CARD 1.

SIM CARD 1

Il Telstra Corp. Ltd.
ICCID: 89610180002889669763

SIM Settings

- 3. Enter the APN settings for your carrier.
- 4. Click Confirm to save the changes.

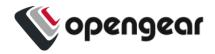

# View Switch Port Interfaces

OM2224-24E models have an integrated Ethernet switch. The switch ports are bridged together by default in the interface called "Switch".

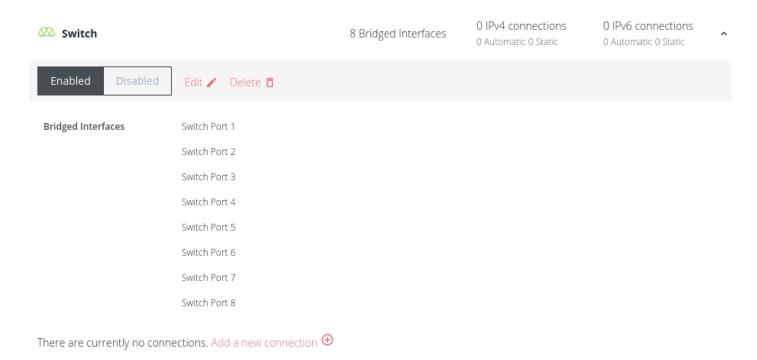

This default bridge can be modified or deleted to configure custom bridges or bonds between any interface.

For more details, consult the Operations Manager User Guide:

https://opengear.com/support/documentation/.

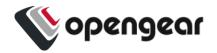

# **CREATE NEW ADMINISTRATIVE USER**

Note: You should create a new administrative user rather than continuing as the root user.

- 1. Navigate to CONFIGURE > User Management > Local Users.
- $_{2.}$  Click the **Add User** button  $^{igoplus}$  at the top-right of the page.
- 3. Click the User Enabled checkbox.
- 4. Enter Username and Password.
- 5. Assign the **admin** group to the user to provide full access privileges.
- 6. Click Save User to create the new user account.
- 7. Log out and log back in as this user for all administrative functions.

| Group Mer   | mberships   |                                                                       |
|-------------|-------------|-----------------------------------------------------------------------|
|             | Group Name  | Description                                                           |
| Ø           | admin       | Provides users with unlimited configuration and management privileges |
|             | netgrp      | Group for users created automatically via network authentication      |
| 1 / 2 Group | os Selected |                                                                       |

For more details about Users and Groups configuration, consult the Operations Manager User Guide: <a href="https://opengear.com/support/documentation/">https://opengear.com/support/documentation/</a>.

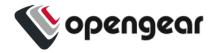

# **ACCESS DEVICE CONSOLES**

After you have attached managed devices and configured serial ports by following "Configure Serial Ports" on page 8, you can now access the console of your managed devices on your network.

#### Web UI

- 1. Navigate to **ACCESS > Serial Ports** to view the list of serial ports on the device.
- 2. Click the **Web Terminal** button to the right of any serial port in Console Server mode to access it via the web terminal.

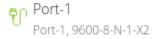

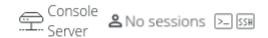

#### Console

For administrator users logged in to the device via console or SSH:

- 1. Type pmshell to view the list of available managed devices.
- 2. Enter the **port number** to access the desired device and press **Enter**.

#### SSH

The managed devices connected to the Operations Manager can be accessed directly with an SSH command to connect to the device.

- To view the list of managed devices: ssh <username>+serial@<device address>
- To connect to a specific device by port: ssh <username>+port<number>@<device address>
- To connect to a specific device by name: ssh <username>+<port label>@<device address>

Note: The SSH delimiter can be modified via the Web UI at CONFIGURE > Services > SSH.

#### **Telnet**

Telnet access to managed devices is not supported at this time.

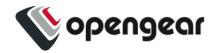

# LIGHTHOUSE CENTRALIZED MANAGEMENT

**Note:** Lighthouse is a powerful tool that simplifies the way you manage your out-of-band network through a single pane of glass. Better control and visibility provides 24/7 resilient access to your connected IT infrastructure. For more information, visit <a href="https://opengear.com/products/lighthouse/">https://opengear.com/products/lighthouse/</a>.

#### To enroll your device:

- 1. Navigate to **CONFIGURE > Lighthouse Enrollment**.
- 2 Click the **Add Lighthouse Enrollment** button + at the top-right of the page.
- 3. Enter the Lighthouse Address, Enrollment Token, optional port and optional Enrollment Bundle.
- 4. Click Apply to begin the enrollment process.

**Note:** Enrollment of an Opengear device can also be performed from Lighthouse using **Add Node** functionality.

# Automatic Enrollment By Lighthouse Service Portal (LSP)

Lighthouse Service Portal (LSP) is an Opengear solution that enables Operations Manager nodes (OM1200 and OM2200) to perform a zero touch call home and automatic enrollment into a customers Lighthouse instance of choice.

Note: LSP is not configurable and cannot be added in-field.

No User setup is required for LSP. LSP should begin working upon boot or factory reset.

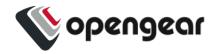

# LSP Service Initialisation

When the node is initially powered-up or rebooted, ZTP begins to run and sees that device is LSP enabled and ZTP exits before applying any configuration. Systemd triggers the LSP.

The node connects to internet and adds an NTP server to ensure crypto is working. It then pulls an updated docker container which it runs, and waits while the docker container writes out the appropriate lighthouse bundle associated with the serial number, then exits.

Identity is verified by a TPM attestation key with the serial number encoded and signed by the attestation key and a CA running in AWS. An accompanying certificate is stored the secure Trusted Platform Module (TPM).

If there are no connectivity issues the LSP status LED (cloud on OM2200) state changes progressively from amber flashing (lsp is running), green flashing (Lighthouse is connecting) and green solid (lighthouse connected successfully).

| OM Devices          | LSP is disabled and there are no existing Lighthouse | LSP is cur-<br>rently running | An error occurred  | The device can reach the light-                                                                                       | The device is enrolled and connected to a                                                                                  |
|---------------------|------------------------------------------------------|-------------------------------|--------------------|----------------------------------------------------------------------------------------------------|----------------------------------------------------------------------------------------------------|
| Cloud /<br>Internet | enrollments.                                         | on the device.                | while running LSP. | house instance<br>and is attempting<br>to enroll. If a light-<br>house is unreach-<br>able the LED will<br>not start. | lighthouse. There will<br>be a short delay<br>between the UI status<br>reported and the LED<br>changing to solid<br>green. |

**Note:** OM1200 series devices do not have a cloud LED, therefore, no LED indication is available for LSP or Lighthouse.